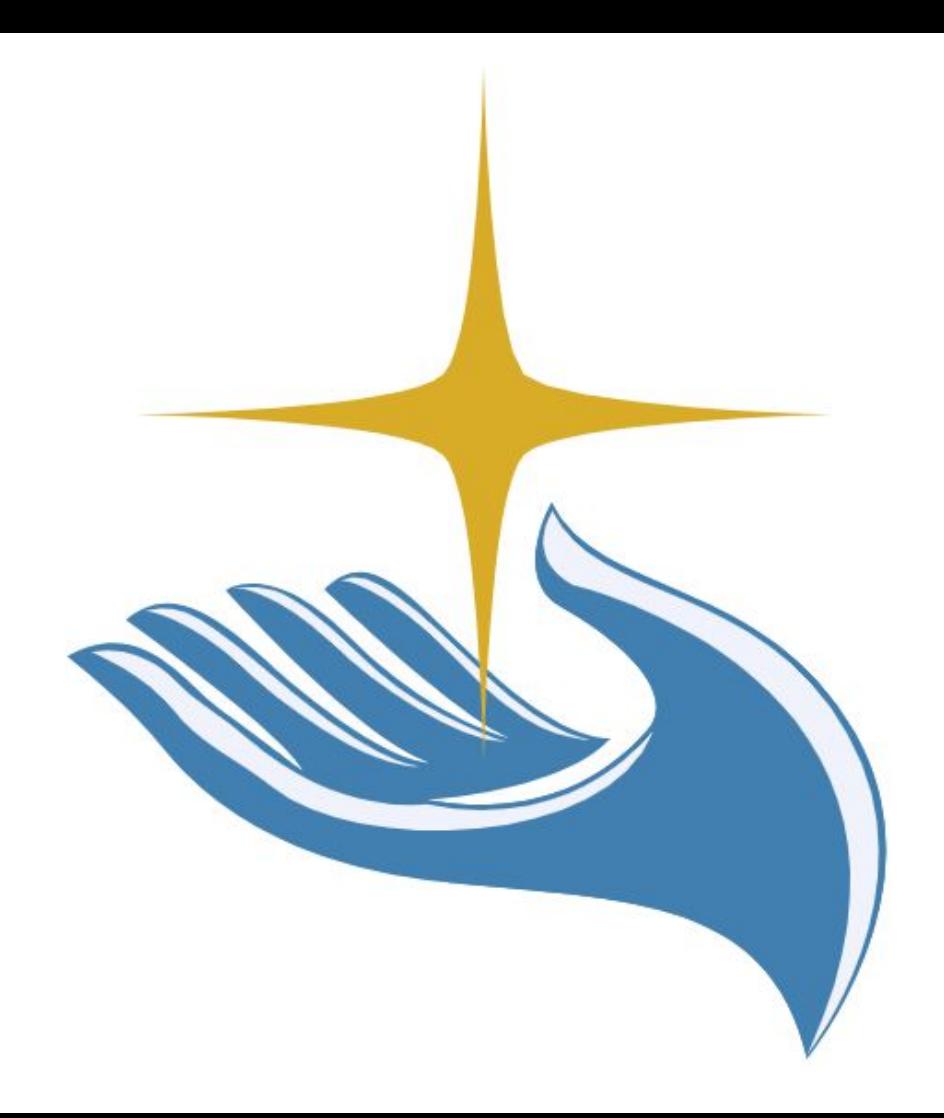

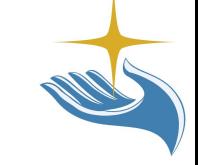

## **Guia para configurar a**

# **Doação Automática pela Nota Fiscal Paulista**

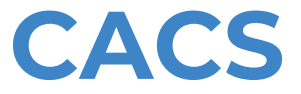

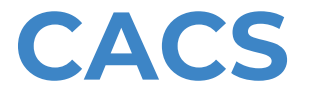

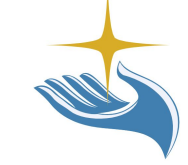

**Olá!** Somos a equipe de Desenvolvimento Institucional do **CACS**, e fizemos esse guia para lhe auxiliar a configurar a **doação automática de NFPs** no site da Secretaria da Fazenda de São Paulo.

O processo não é tão simples quanto gostaríamos que fosse, porém com **alguns minutos** tudo estará configurado e **você estará ajudando demais o CACS a crescer, atender melhor as pessoas que precisam e expandir suas atividades, atendendo mais e mais pessoas!**

Disponibilizamos neste documento uma **seção de problemas comuns encontrados na hora do cadastro.** Se você encontrar alguma dificuldade, procure lá a solução ou entre em contato conosco.

**Agradecemos** desde já seu interesse em colaborar com o CACS, e continuaremos trabalhando duro para merecer seu apoio!

**Vamos lá!**

1. O primeiro passo é acessar o site da Nota Fiscal Paulista, na Secretaria da Fazenda e Planejamento: [www.nfp.fazenda.sp.gov.br](http://www.nfp.fazenda.sp.gov.br). No site, selecione a opção **Sistema de Nota Fiscal Paulista** como indicado na imagem abaixo.

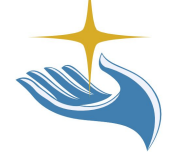

Pesquisa de Opinião

Governo do Estado de São Paulo ℒ **GOVERNO DO ESTADO DE**<br>**SÃO PAULO** Digite sua busca... Secretaria da Fazenda e Planejamento **O** ACESSO À INFORMAÇÃO **III** NOTÍCIAS **N**INÍCIO **血 INSTITUCIONAL** & CIDADÃO **MEMPRESA** ? AJUDA

Você está em: Início > Servicos > NFP - Nota Fiscal Paulista

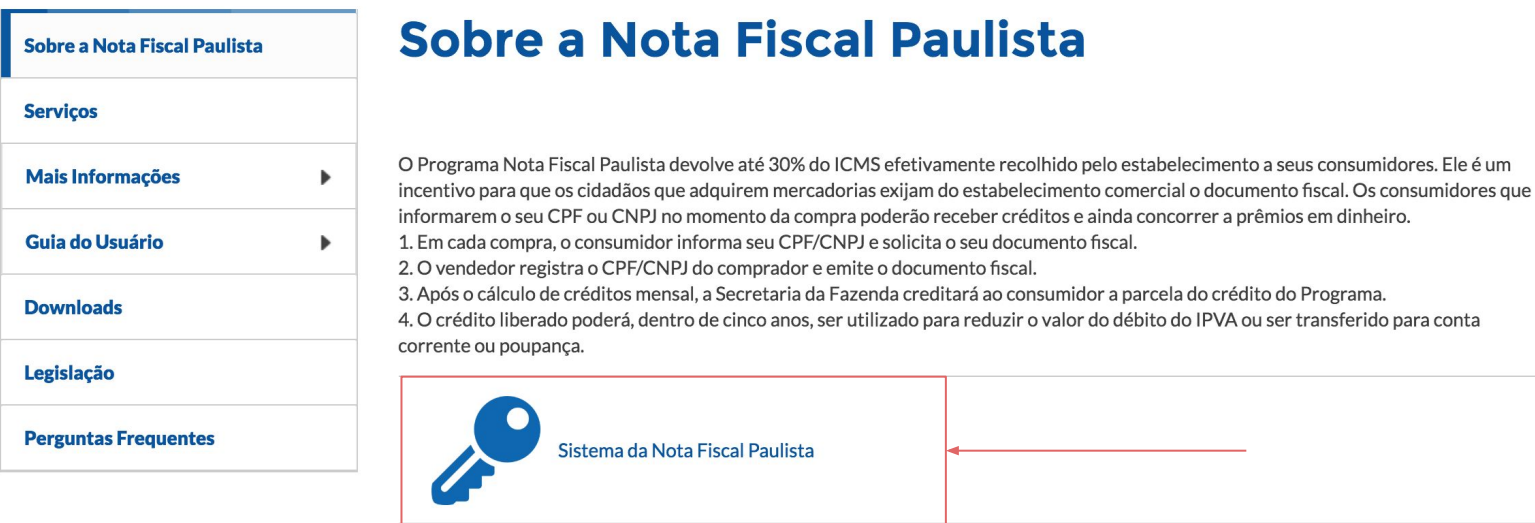

2. Você será levado para a tela de login. Entre com seu CPF e sua senha caso já seja cadastrado. Do contrário clique em **Cadastro de Pessoa Física** para se cadastrar. Os próximos slides cobrirão o processo de cadastro. Se você esqueceu sua senha olhe na Seção: Problemas para encontrar a solução. Se você conseguir acessar sem problemas, pule para o passo 6.

#### Governo do Estado de São Paulo Secretaria da Fazenda

Acesso ao Sistema

**Nota Fiscal Paulista** 

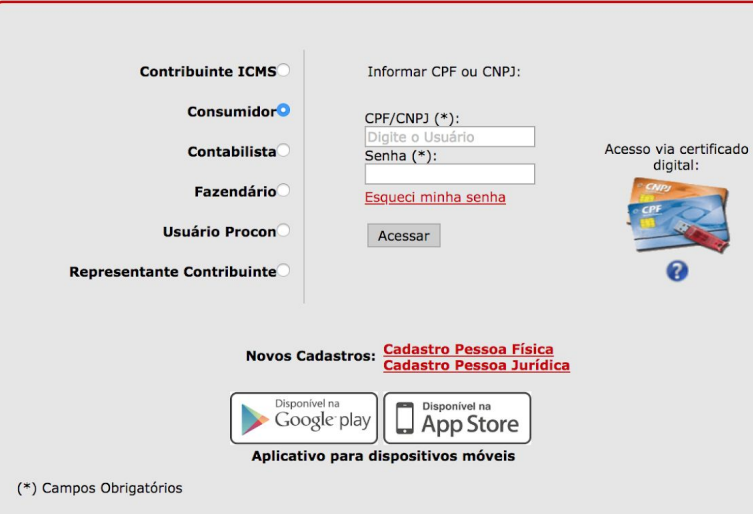

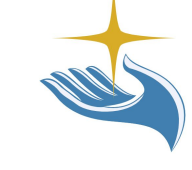

3. Ao clicar em cadastro você será levado para a tela da imagem abaixo. Preencha os campos com seus dados e depois clique em Avançar.

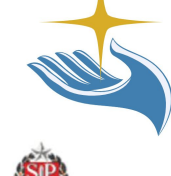

Governo do Estado de São Paulo Secretaria da Fazenda

#### CPF - Solicitação de Cadastramento

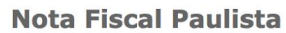

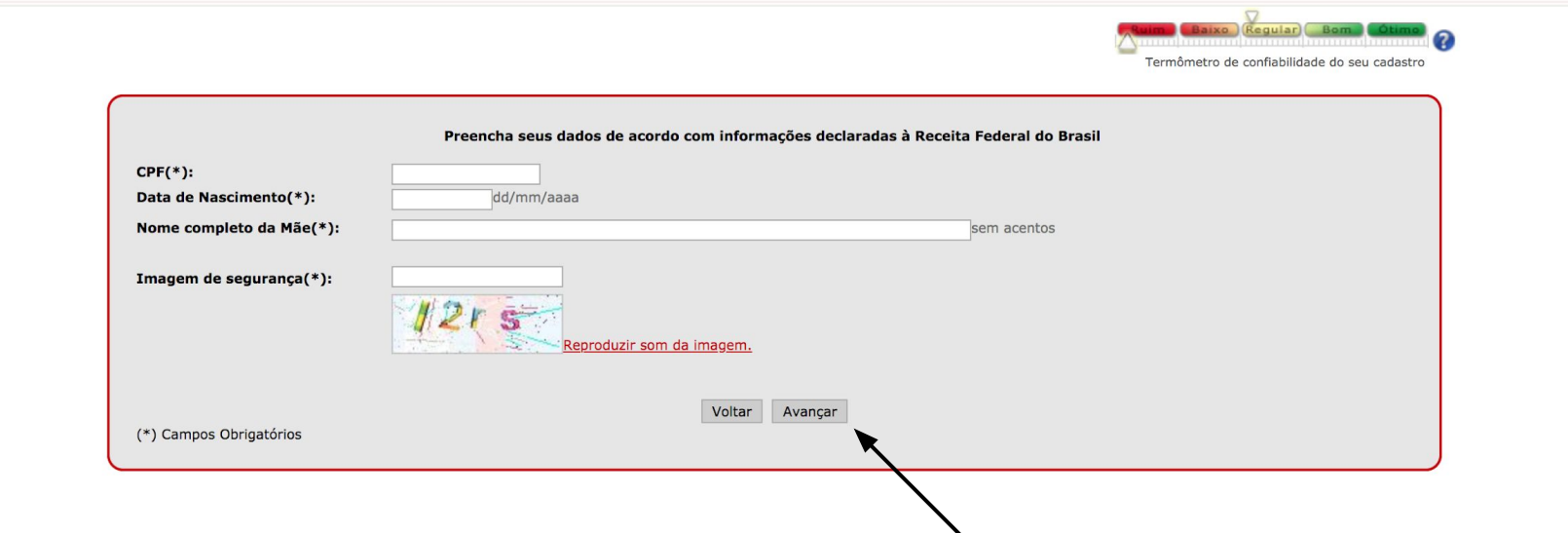

4. Nessa tela, continue a preencher os campos com seus dados. Leia atentamente a descrição de cada parte. **Aceite os termos do Regulamento do sorteio** e escreva uma frase de segurança qualquer. Marque **Não** no campo indicado pela seta preta na imagem abaixo. Após preencher tudo, clique em **Avançar**.

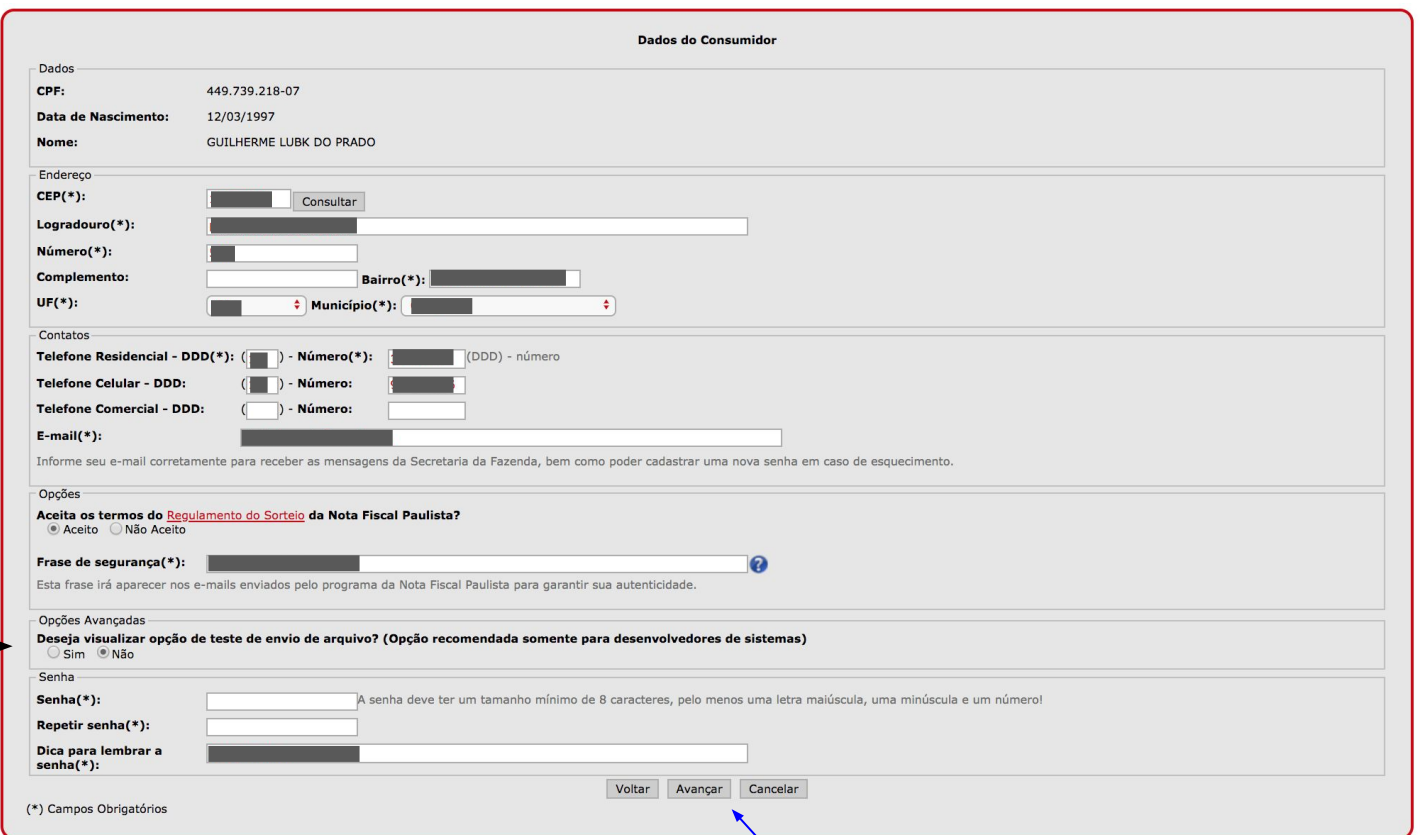

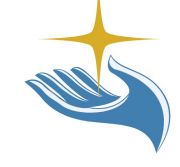

5. A próxima seção existe para aumentar a confiabilidade do cadastro. Leia atentamente o que se pede. Se você se mudou, talvez o sistema peça o CEP da casa antiga (olhe mais detalhes na **Seção: Problemas**). Se seu título de eleitor não for reconhecido, olhe a **Seção: Problemas** para procurar a solução. Quando tudo estiver correto, o cadastro estará quase terminando! Clique em **Avançar** para encerrar o cadastro. Insira seu CPF e senha para acessar o sistema.

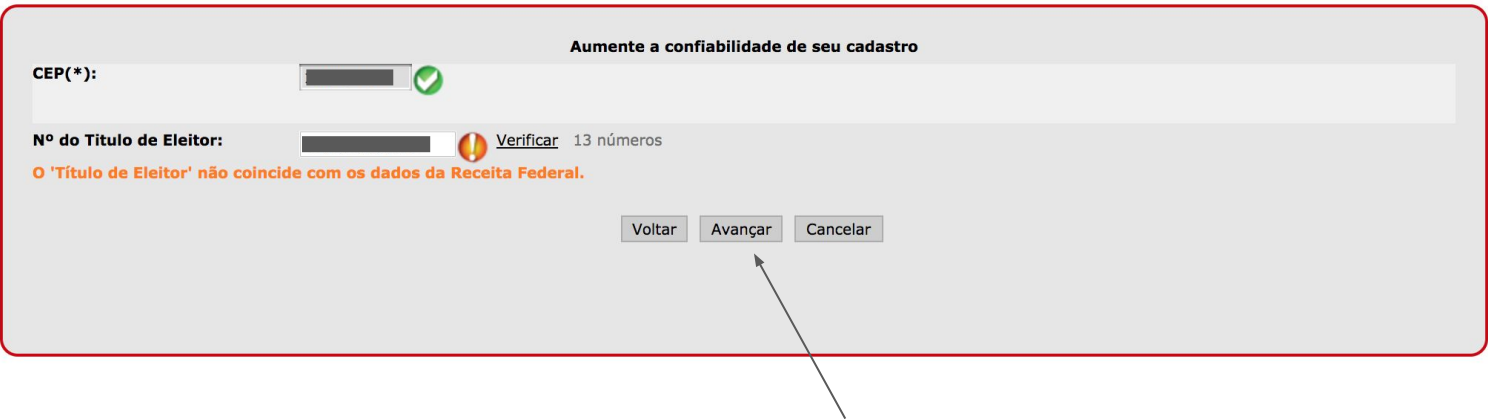

6. Uma vez que você acessar o sistema, selecione a opção **Entidades**, em seguida selecione a opção **Doação de Cupons com CPF (automática)** indicada pela seta preta na imagem abaixo.

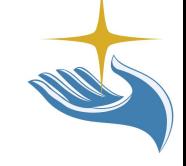

### Governo do Estado de São Paulo Secretaria da Fazenda

#### **Consulta de Documentos Fiscais**

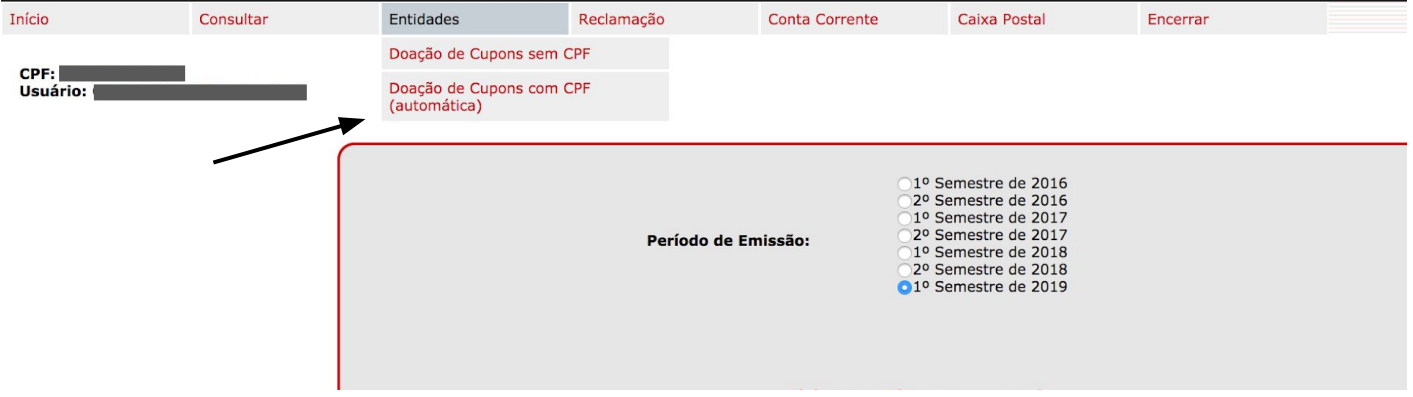

7. Leia com atenção as informações na janela que se abrir. Selecione o período que deseja contribuir e clique em pesquisar.

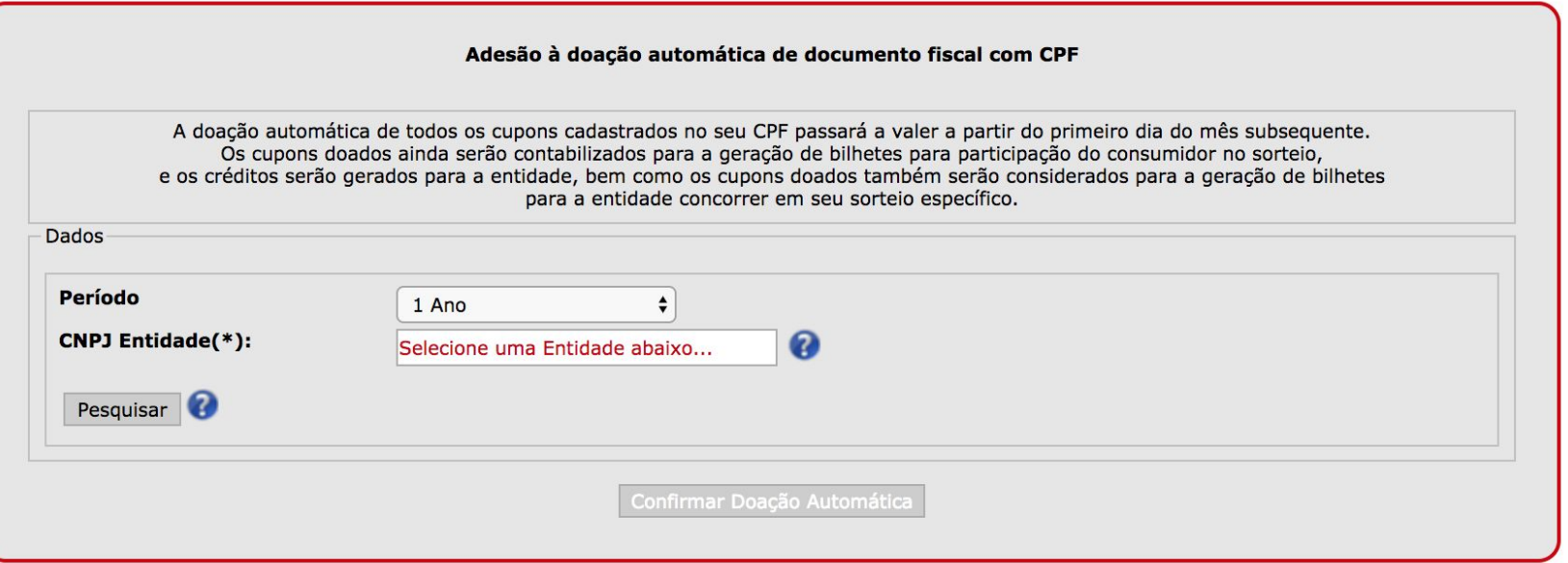

8. Insira o CNPJ do CACS: **62.909.114/0001-06** e clique em pesquisar.

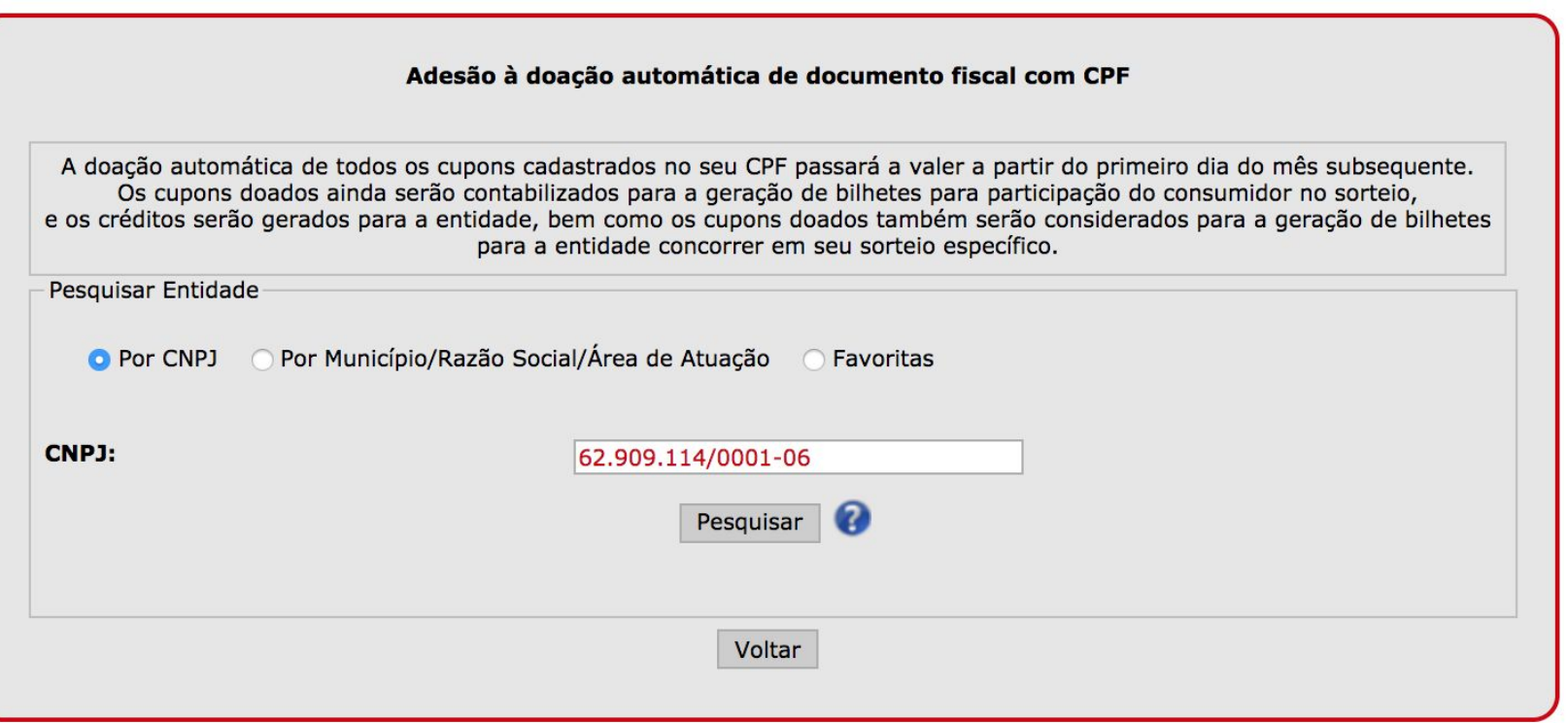

9. Selecione o Lar Escola Cairbar Schutel para contribuir com o CACS, como indicado na imagem abaixo:

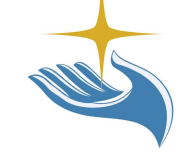

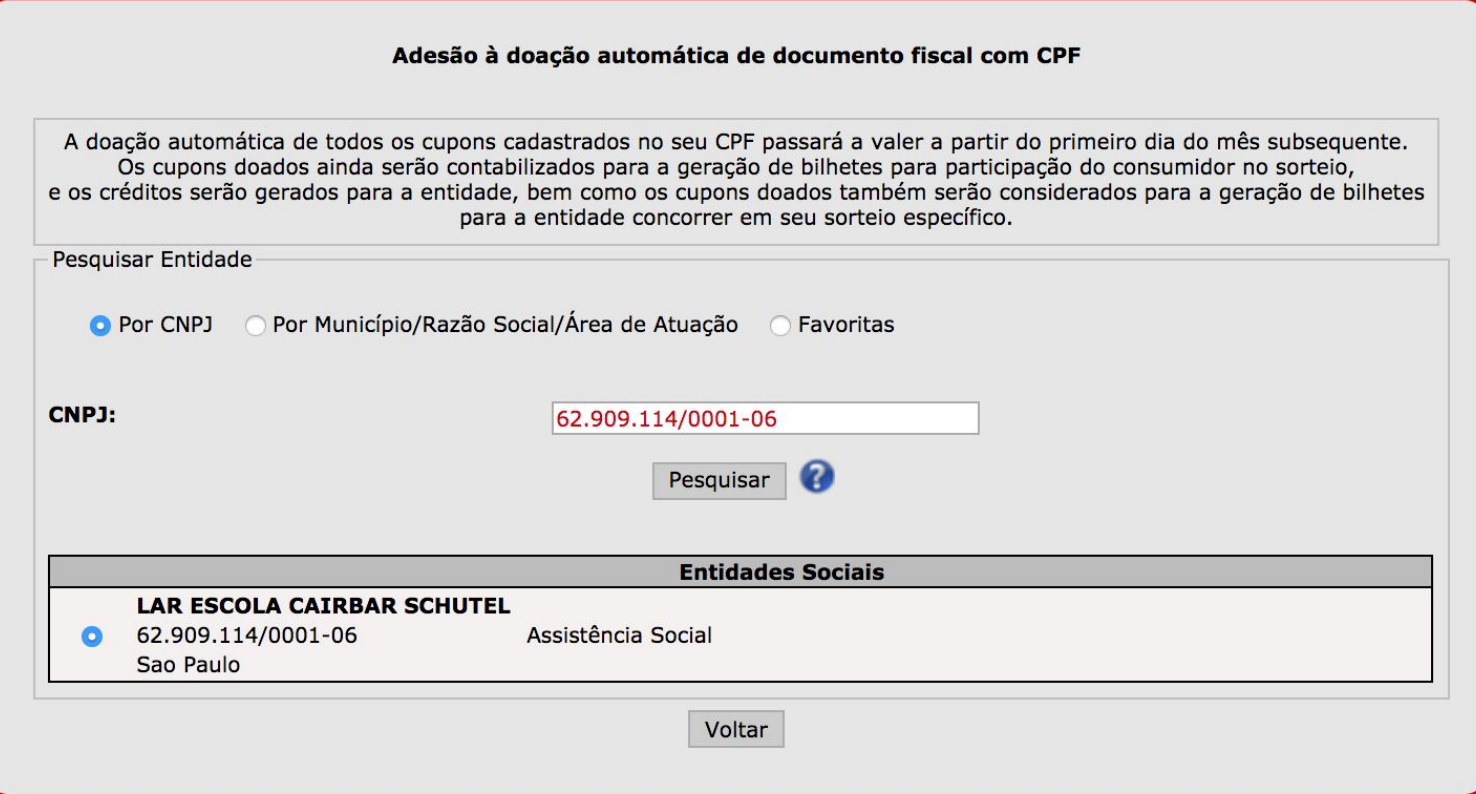

10. Após confirmar sua doação você pode se deparar com a tela abaixo. Se você é um usuário recém-cadastrado ou nunca solicitou uma transferência de créditos para sua conta, precisa fazê-lo para que suas doações sejam liberadas para o CACS. Transferir créditos é muito simples. Basta seguir os próximos passos.

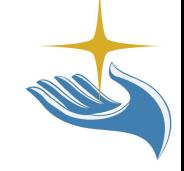

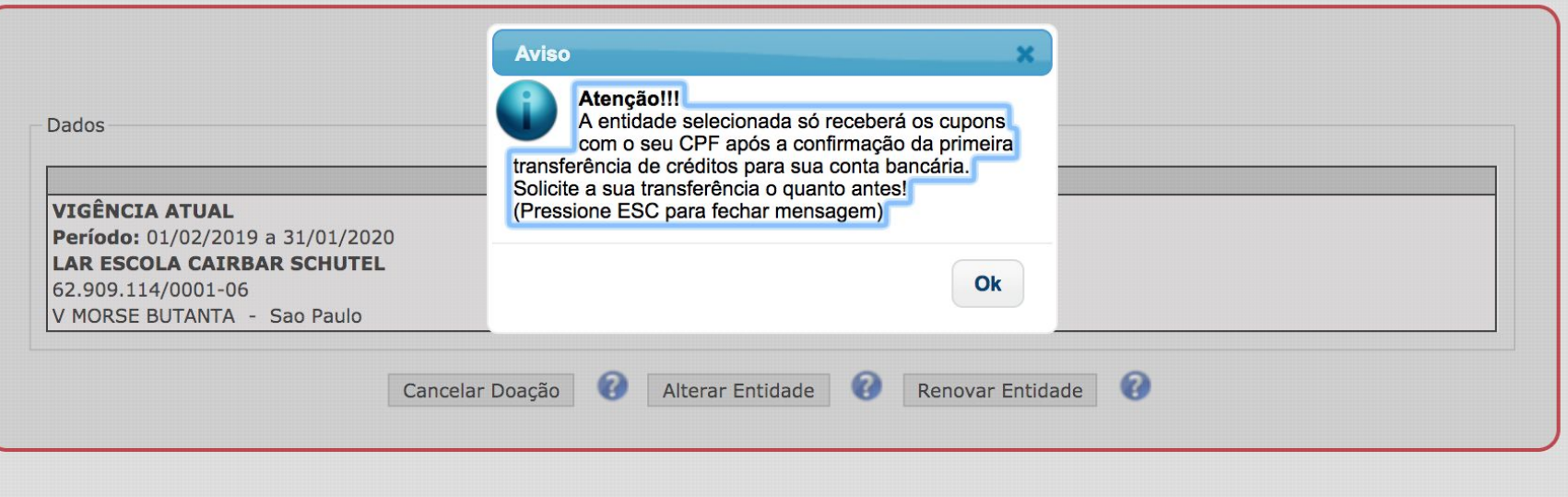

11. Selecione a opção, **Conta Corrente** em seguida selecione a opção **Utilizar Créditos**, como indicado abaixo:

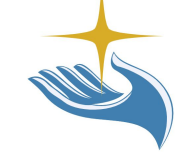

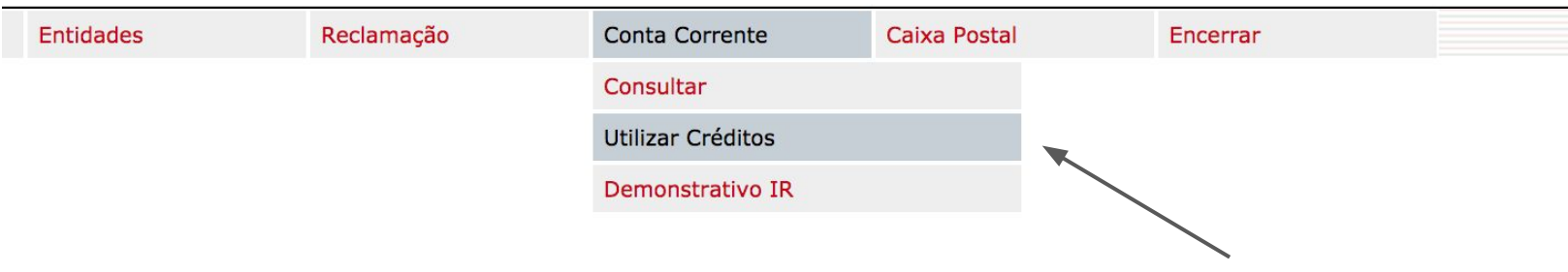

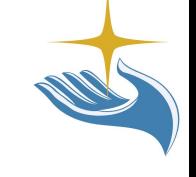

12. Como esta é sua primeira transferência de créditos você será recebido com a mensagem abaixo, leia com atenção. Em seguida clique em **Ok.** 

Se você não tiver créditos, então você precisa solicitar seu CPF na nota fiscal durante suas próximas compras para ganhar créditos. Em pouco tempo você acumulará créditos suficientes para sua primeira solicitação de transferência de créditos.

## **Aviso**

Por questões de segurança, o valor da sua primeira solicitação será preenchido automaticamente pelo sistema. Se o seu saldo de créditos liberados for maior que o valor preenchido pelo sistema, a quantia restante ficará disponível para consulta e utilização somente após a primeira transferência ser creditada com sucesso na conta corrente ou poupança indicada na solicitação.

Caso o total de seus créditos liberados seja maior que o valor preenchido automaticamente pelo sistema, aguarde alguns dias após ocorrer o depósito da primeira transferência e volte a consultar seu saldo de créditos liberados.

(Pressione ESC para fechar mensagem)

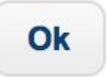

## 13. Preencha o formulário que aparecer com atenção e clique em **Confirmar.**

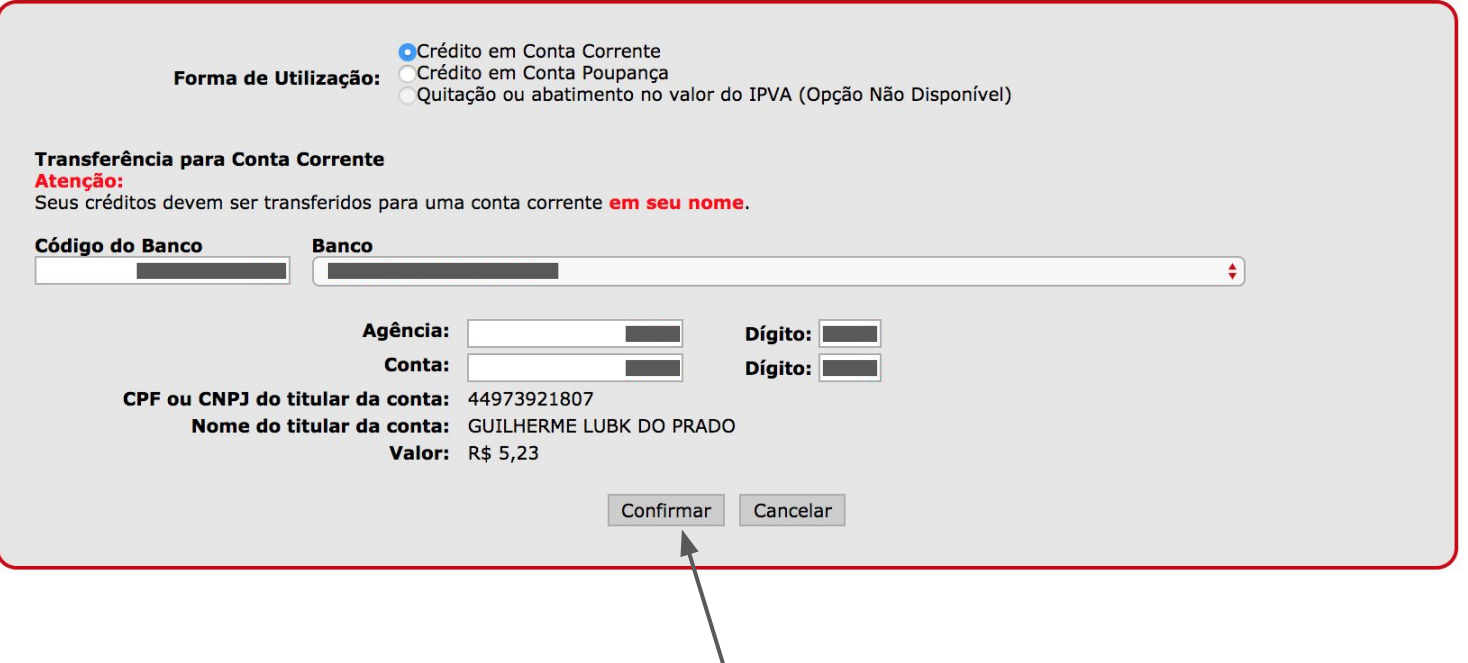

## 14. Na página seguinte, confira todos os seus dados e clique em Efetuar Transferência.

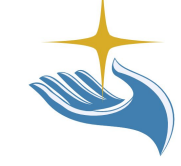

#### Confirmação de Transferência para Conta Corrente

O valor será creditado na conta informada em até 20 dias. Os dados informados são de inteira responsabilidade do usuário. Uma vez confirmada a operação, ela não mais poderá ser desfeita.

Nome do destinatário: GUILHERME LUBK DO PRADO CPF ou CNPJ do destinatário: 44973921807 Banco: BANCO DO BRASIL S.A. Nº 001 Agência: 5966 - 8 **Conta: 6711 - 3** Valor(R\$): R\$ 5,23

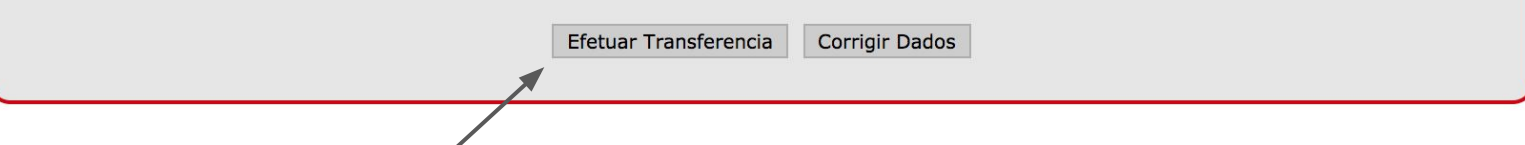

# **Muito Obrigado!**

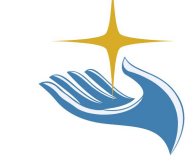

Seguir essa quantidade enorme de passos te permitirá contribuir com o CACS por muito tempo! Sem contar que as doações que recebemos através das Notas Fiscais Paulistas contribuem muito para nossa reabertura de um projeto que atenda crianças carentes.

**Obrigado por confiar em nós.**

**Obrigado pelo tempo que dedicou e os benefícios que nos doa.**

**Obrigado por ajudar a construir um mundo melhor!**

Ajude mais pessoas a ajudarem o CACS! Sugira que seus amigos e entes queridos nos doem suas NFPs. E sinta-se livre em mandar esse Guia para quem precisar!

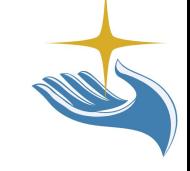

# **Seção: Problemas**

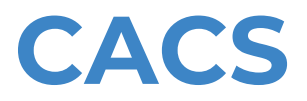

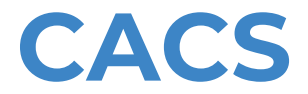

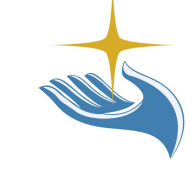

Sabemos que durante o cadastro alguns erros podem acontecer. A maioria deles pode ser resolvida de forma bem simples e rápida.

Essa seção aborda os seguintes erros nessa ordem:

- 1. Esqueci minha senha;
- 2. Há um outro CEP cadastrado no site da Receita Federal para este CPF;
- 3. Título de Eleitor não confere;
- 4. Não tenho meu número do título de eleitor;
- 5. Conta Bloqueada.

Se você se deparar com qualquer outro erro, entre em contato com o CACS através do e-mail: [contato@cairbarschutel.org](mailto:contato@cairbarschutel.org), e faremos nosso melhor para ajudá-lo a nos ajudar!

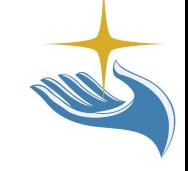

# 1. Esqueci minha senha

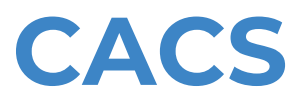

Se você já se cadastrou em algum momento e esqueceu sua senha basta selecionar a opção Esqueci minha senha e uma janela aparecerá para você, como indicado nas imagens abaixo. Forneça seu CPF e escolha qual processo você deseja tomar para recuperar sua senha. O e-mail que receberá a mensagem é o e-mail cadastrado da primeira vez. Se você não souber qual é esse e-mail ou não tiver mais acesso a ele, então a única solução é comparecer Procon, Poupatempo ou Secretaria da Fazenda para desbloquear sua conta ou enviar uma correspondência de acordo com as instruções da Secretaria da Fazenda. Não deixe sua conta bloqueada! Não ter acesso ao site da Secretaria da Fazenda pode acarretar em problemas futuros.

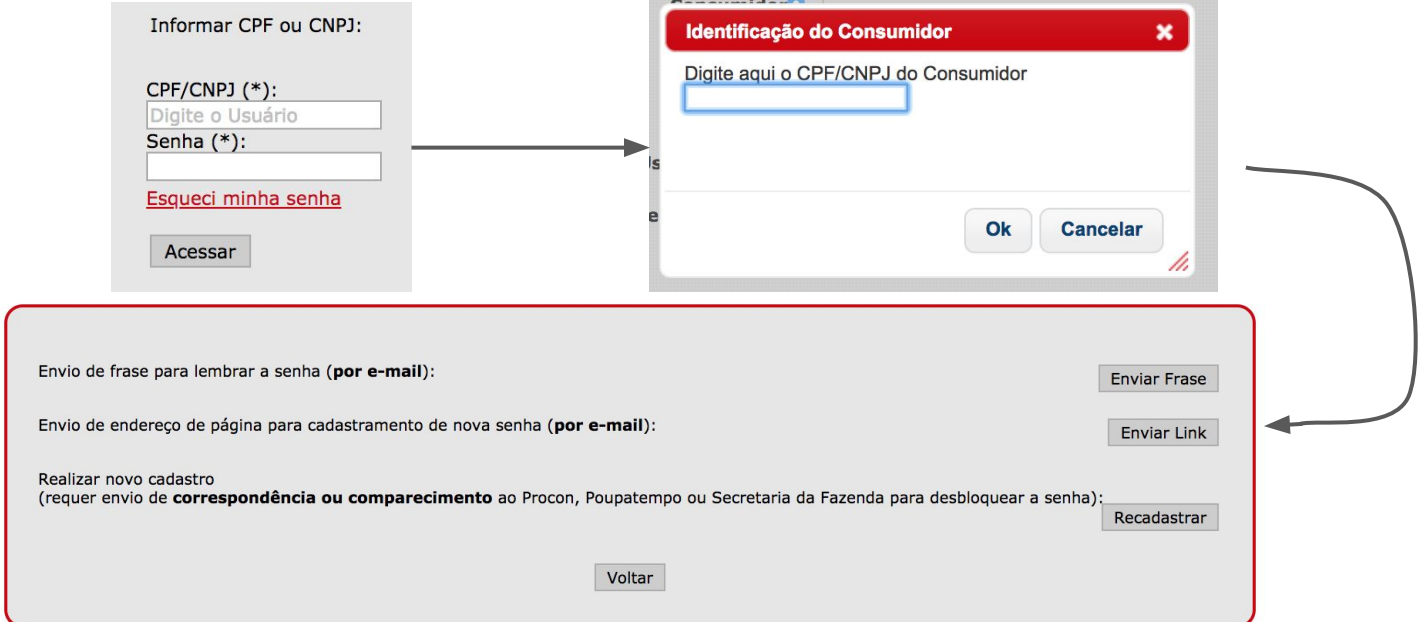

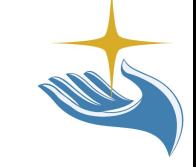

# **2. Há um outro CEP cadastrado no site da Receita Federal para este CPF**

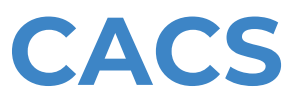

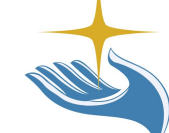

No processo de "aumentar a confiabilidade do seu cadastro" o sistema pode acusar que **existe outro CEP cadastrado na Receita Federal para seu CPF** , caso você tenha se mudado. Existem duas alternativas para resolver esse problema, a primeira é muito rápida e lhe permitirá concluir o cadastro sem delongas. A segunda exige pouco esforço, mas demora para ser processada pelo sistema.

**A primeira** e melhor alternativa é fornecer, na seção **"Aumente a confiabilidade do seu cadastro"** o CEP cadastrado para seu CPF, ou seja, o CEP da sua residência na época em que seu CPF foi emitido. **Provavelmente será o CEP da sua residência anterior a mudança**. **Se você se mudou diversas vezes**, **teste os CEPs das suas residências antigas** até o sistema lhe liberar.

Você conferir o CEP de determinado endereço no site dos Correios: <http://www.buscacep.correios.com.br/sistemas/buscacep/>.

**A segunda** alternativa envolve atualizar seu cadastro no site da Receita Federal. O passo a passo de como fazer isso está ilustrado junto com a solução do problema **3. Título de Eleitor não confere.**

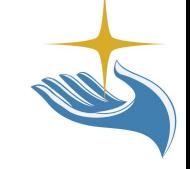

## **3. Título de Eleitor não confere**

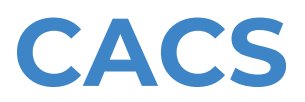

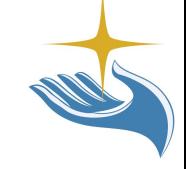

No processo de "aumentar a confiabilidade do seu cadastro" o sistema pode acusar que seu **título de eleitor no confere**, mesmo com você inserindo o título de eleitor corretamente. Existem duas soluções para esse problema.

A primeira é bem simple. **Deixe o campo do Título de Eleitor em branco!** Pode ser que no momento em que você emitiu seu CPF, você ainda não possuía um título de eleitor. Assim, não há título de eleitor cadastrado no site da Receita Federal. Tente inserir seu Título de Eleitor e confira se digitou corretamente. Se o sistema acusar erro, apague o que digitou e o sistema deverá afirmar que está tudo correto.

**A segunda** alternativa envolve atualizar seu cadastro no site da Receita Federal. O passo a passo de como fazer isso está na página seguinte:

### **Atualizar seu cadastro no site da Receita Federal:**

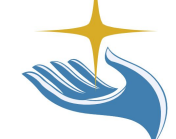

Se você está com seu cadastro desatualizado no site da RF, durante seu cadastro na Secretaria da Fazenda você pode encontrar problemas para determinar seu CEP antigo ou inserir seu título de eleitor.

Manter seu cadastro atualizado no site da RF resolve esses problemas, mas uma vez que o cadastro seja atualizado, **pode haver uma demora de até 24h para que os dados sejam salvos e o site da Secretaria da Fazenda identifique a atualização.** 

É aconselhável tentar resolver os problemas 2. e 3. através das soluções mais simples, fornecidas anteriormente.

1. **Para realizar a atualização de cadastro no sistema da Receita Federal** entre no site: <http://idg.receita.fazenda.gov.br/>

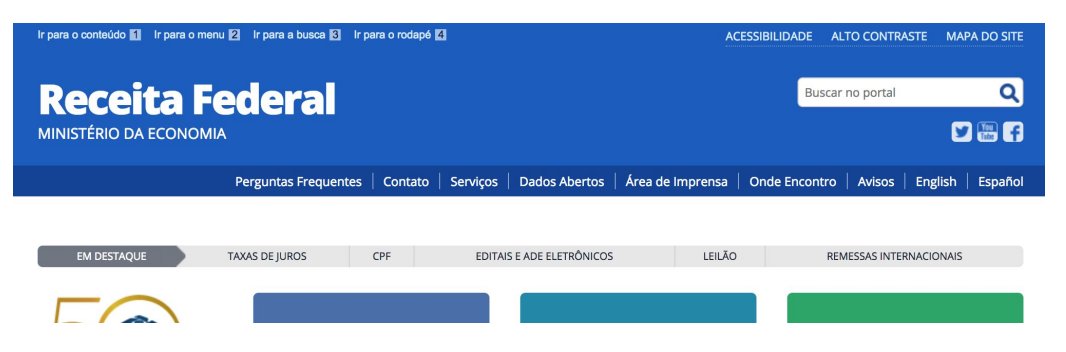

2. Selecione a opção **CPF**, indicada pela seta na imagem abaixo:

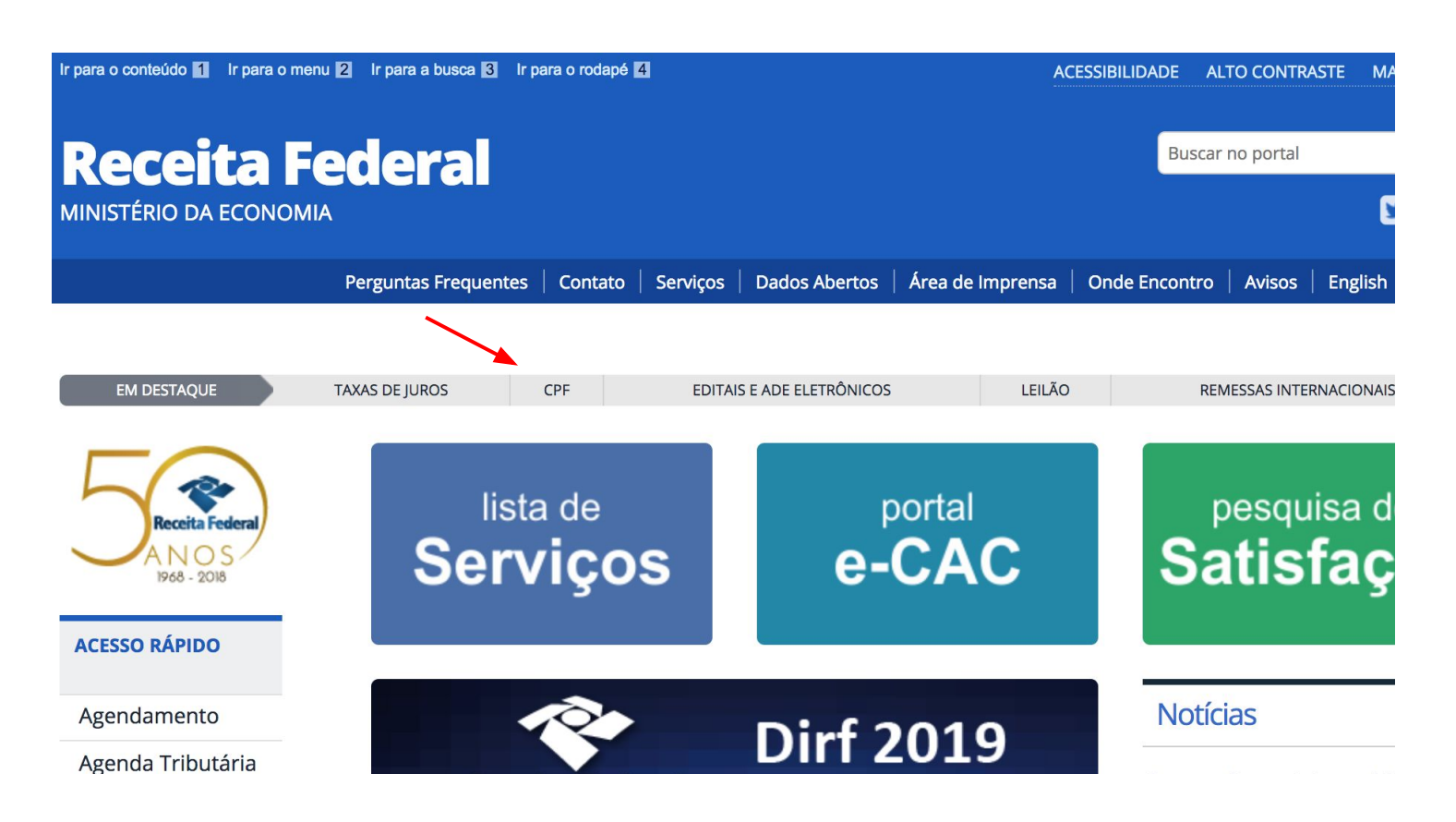

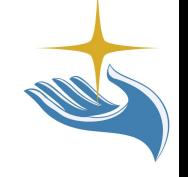

## 3. Na página que se abrir, selecione **Alterar Cadastro do CPF**.

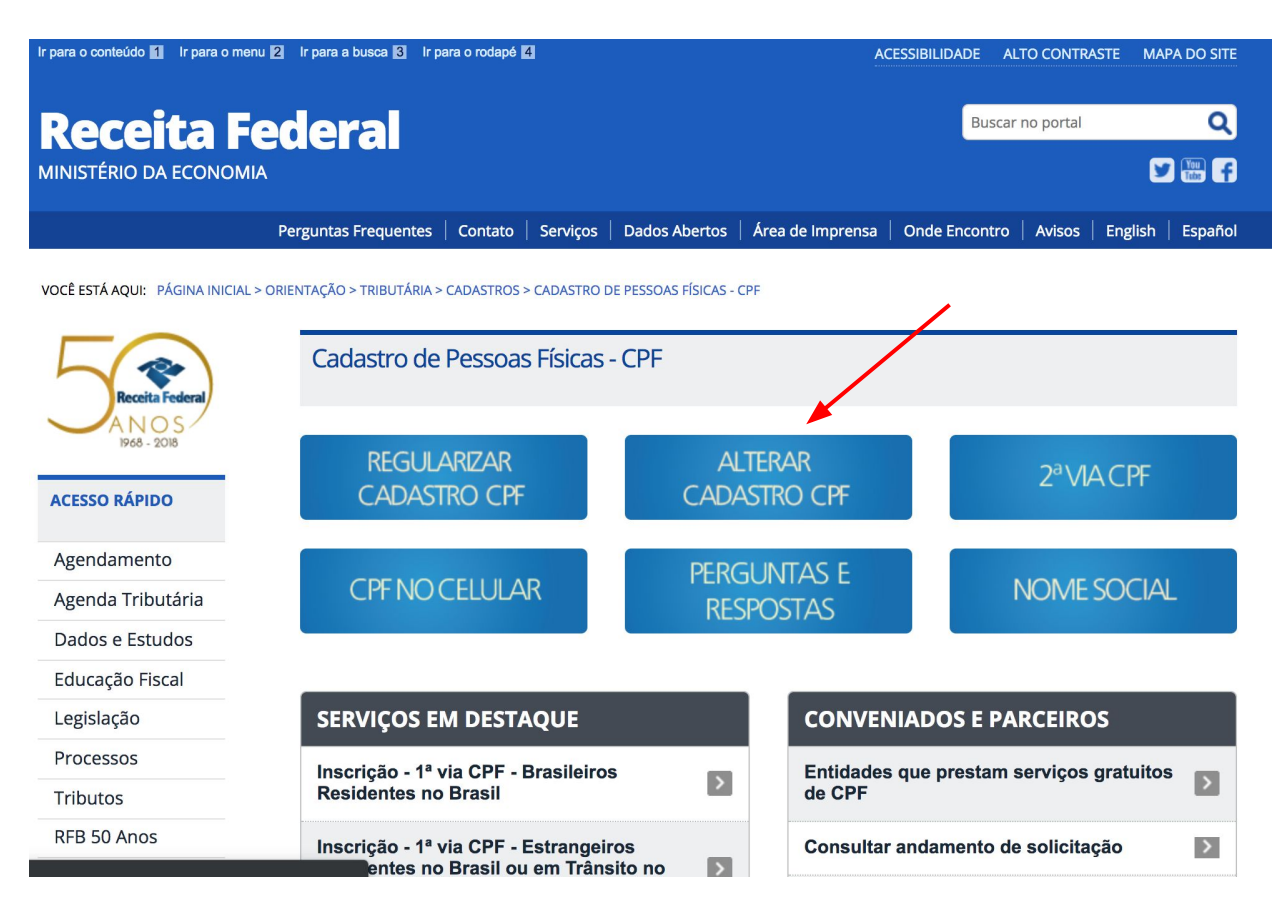

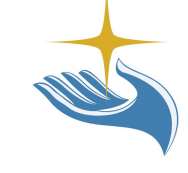

4. Na página que se abrir, leia o texto até encontrar a seção "**Onde solicitar alteração**". Clique no link fornecido por essa seção. Se seu navegador indicar que a conexão não é segura, significa que o site da Receita Federal apresenta seus problemas, mas nada que te impeça de atualizar seu endereço e título de eleitor. Procure a opção **Avançar para o site,** que seu navegador deve fornecer em algum ponto.

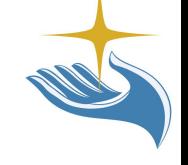

Onde solicitar a alteração

Pela internet, a partir de 16/1/2017, no endereço

https://www.receita.fazenda.gov.br/Aplicacoes/SSL/ATCTA/cpf/alterar/default.asp

5. Na janela que se abrir, preencha seus dados atentamente. Clique nos títulos dos itens para obter maiores instruções de como preenchê-los. Ao terminar, clique em enviar e pronto. Basta aguardar que os sistemas se atualizem e você pode retornar ao cadastro na Secretaria da Fazenda.

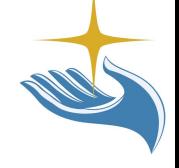

### Alteração de Dados Cadastrais no CPF

Dos Crimes Contra a Fé Pública - Da Falsidade Documental - Falsidade Ideológica : omitir, em documento público ou particular, declaração que dele devia constar, ou nele inserir ou fazer inserir declaração falsa ou diversa da que devia ser escrita, com o fim de prejudicar direito, criar obrigação ou alterar a verdade sobre fato juridicamente relevante (Art. 299 do Código Penal).

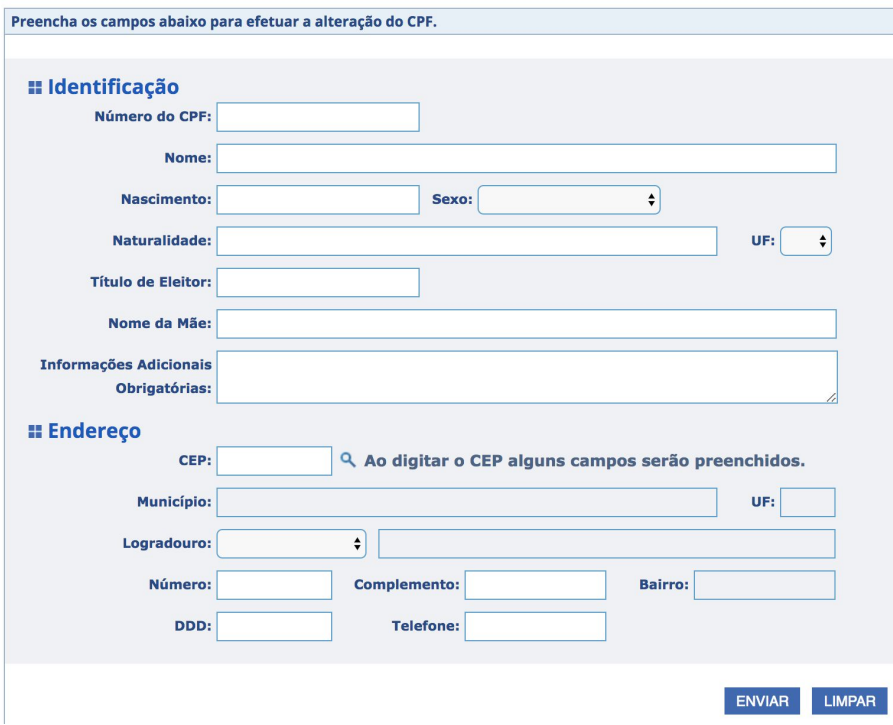

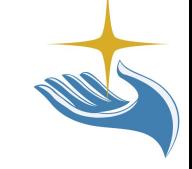

# **4. Não tenho meu número do Título de Eleitor**

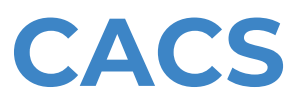

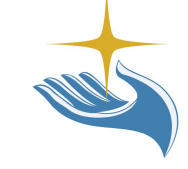

Se você não se lembra do seu título de eleitor, você pode consultá-lo no site do Tribunal Superior Eleitoral:

[http://www.tse.jus.br/eleitor/servicos/titulo-de-eleitor/titulo-e-local-de-votacao/consulta-por-no](http://www.tse.jus.br/eleitor/servicos/titulo-de-eleitor/titulo-e-local-de-votacao/consulta-por-nome) [me](http://www.tse.jus.br/eleitor/servicos/titulo-de-eleitor/titulo-e-local-de-votacao/consulta-por-nome)

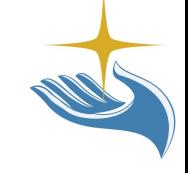

## 5. Conta Bloqueada

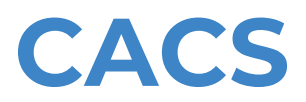

O bloqueio da senha de acesso ao sistema Nota Fiscal Paulista ocorre nas seguintes situações:

- Usuário que, no ato do cadastramento, não atinge a pontuação mínima (3 pontos) no "termômetro de confiabilidade";
- Recadastramento em virtude de esquecimento de senha;
- Várias tentativas de transferência dos créditos sem sucesso;
- Saldo disponível elevado no ato do cadastramento;
- Bloqueio realizado em caso de suspeita de fraude.

O desbloqueio da senha de acesso poderá ser solicitado gratuitamente:

- Em qualquer Posto Fiscal da Secretaria da Fazenda;
- Em qualquer PROCON Municipal conveniado;
- Em qualquer Posto de Atendimento da Secretaria da Fazenda localizado em unidade do Poupatempo do Estado de São Paulo, se a requisição for pessoa física;
- Por via postal, mediante correspondência endereçada a:
	- Secretaria da Fazenda
	- Central de Pronto Atendimento CPA/Capital, DEAT
	- Assunto: "Nota Fiscal Paulista"
	- Av. Rangel Pestana, 300 térreo
	- São Paulo SP, CEP 01017-911.

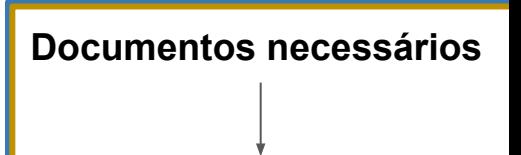

Os documentos necessários a serem fornecidos por uma pessoa física:

- Requerimento de Desbloqueio de Senha preenchido e assinado, conforme modelo.
- Cópias simples de documento de identidade e do CPF (ou CNH).

Caso a documentação seja encaminhada por terceiros ou por via postal, o requerimento deverá conter firma reconhecida.

Caso o requerimento seja apresentado pessoalmente e, portanto, sem firma reconhecida, os documentos originais (RG e CPF) também devem ser apresentados para que o atendente faça a conferência das cópias.

Não deixe sua conta bloqueada. Evite problemas futuros ao garantir um cadastro atualizado e funcional com a Secretaria da Fazenda.

Mais detalhes sobre a solução deste problema podem ser encontradas no seguinte site:

[https://portal.fazenda.sp.gov.br/servicos/nfp/Paginas/Guia-do-usu%C3%A1rio-Desbloqu](https://portal.fazenda.sp.gov.br/servicos/nfp/Paginas/Guia-do-usu%C3%A1rio-Desbloqueio-de-Senha.aspx) [eio-de-Senha.aspx](https://portal.fazenda.sp.gov.br/servicos/nfp/Paginas/Guia-do-usu%C3%A1rio-Desbloqueio-de-Senha.aspx)

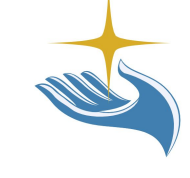